2020/9/8 manaba manual

# Introduction to manaba

### Login

Login with your login ID and a password.

### Recommended OS / browsers

manaba recommends the following OS / browsers.

#### Windows

Google Chrome / Mozilla Firefox / Internet Explorer / Microsoft Edge 79 or later

#### Mac

Safari / Mozilla Firefox

### iOS

Safari

### **Android**

Google Chrome

- Recommended OS versions are based on the supports by Google, Apple, and Microsoft.
- Recommended browsers are based on the latest edition of the OS.
- You can use some functions on smartphone-optimized screens
- Please enable Cookies and JavaScript on your browser.

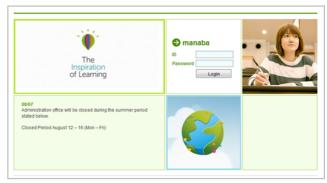

Login page

# Announcements from Administration

There are announcements from the system administraion in the Login page and the My page. Please don't miss it.

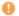

If your university use the unified authentication system, the school's private login page will be displayed.

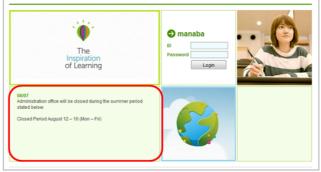

Login page

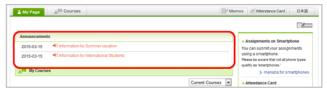

My page

2020/9/8 manaba manual

### Change settings

Once you log into manaba, please configure the following settings from the Settings menu.

## Reminder settings

You can receive reminders by email whenever new announcements are made or new posts are added.

#### Reminders

- Click Settings in the upper right corner and select Change reminder settings.
- 2. Select Receive or Do not receive.
- Enter in the Email address 1 the PC Email address that you want reminders to be sent to.
- Enter in the Email address 2 the cellphone Email address that you want reminders to be sent to.

### **Individual Settings**

- Select Receive or Do not receive a message whenever course news is posted.
- Select Receive or Do not receive a message when a new assignment is published.
- 3. You may choose from one of three options when a new comment is posted on a thread:
  - o Receive a message when a comment is made.
  - Receive all new comments at certain time of a day.
    (→ Select a preferred time from the dropdown menu.)
  - o Do not receive a message.
  - 1 Your own comments will not be sent as reminders.
- Select Receive or Do not receive a message when a new comment is made in a thread of your project.
- Select Receive or Do not receive a message when a new comment is made on your students' assignments.
- Click Save and send test email and confirm reminders are sent to the email address you registered.

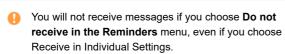

Select Receive or Do not receive a message when a new assignment is published.

# Profile settings

- Click Settings on the upper right corner, and select Change Profile.
- 2. Upload an image of your choice.

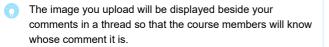

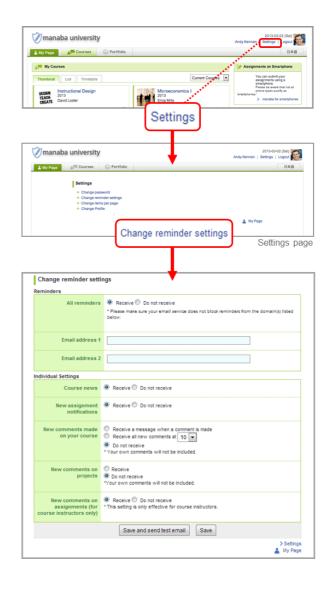

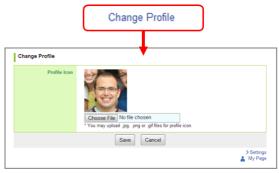